<span id="page-0-1"></span>**[Solut](garion@isae.fr)ion : 7 – GUI (chat)**<br>
Author : Christophe Garion<br>
Public : SUPAERO 2A Author : Christophe Garion **Caribbetsae.fr>**<br>Public : SUPAERO 2A de l'Aéronautique et de l'Espace : SUPAERO 2A P ERO U  $\blacktriangle$ Date

#### Résumé

Le but de ce TP est de construire une application en utilisant le patron de conception MVC et d'utiliser quelques composants de Swing.

## 1 Contenu

Ce document est un corrigé succint du TP 7 portant sur les interfaces graphiques. Tous les fichiers source sont disponibles sur le site <http://www.tofgarion.net/lectures/IN201>.

## 2 Présentation du problème

On souhaite réaliser une interface graphique pour une application de chat<sup>[1](#page-0-0)</sup>. On rappelle qu'un chat permet à des utilisateurs de s'envoyer des messages de façon informelle. L'application à développer devra posséder deux vues graphiques qui permettront d'envoyer une chaîne de caractères et qui afficheront sur une zone de texte les messages reçus par l'application ainsi que les noms d'utilisateurs correspondant à chaque message.

## 3 Conception de l'application

Proposer un diagramme de classes simples modélisant l'application. On s'appliquera à bien choisir la façon dont la vue et le modèle vont communiquer.

#### Solution :

Vous trouverez une proposition de diagramme sur la figure [1.](#page-1-0) Il n'y avait pas de problème particulier pour les classes qui étaient simples. J'ai bien évidemment utilisé le pattern Observateur pour la communication entre le modèle et les vues en utilisant l'interface Observer fournie par l'API. Vous remarquerez que la classe Chat ne « connaît » pas les vues qui lui sont associées. Le listener associé au bouton est lié à une instance de Chat, mais il existe juste une relation de dépendance avec VueChat, car nous travaillerons avec l'instance de JTextField présente dans VueChat pour récupérer le texte à ajouter. Si nous n'avions pas utilisé le pattern Observateur, il aurait fallu que l'observateur connaisse explicitement l'ensemble des vues à prévenir.

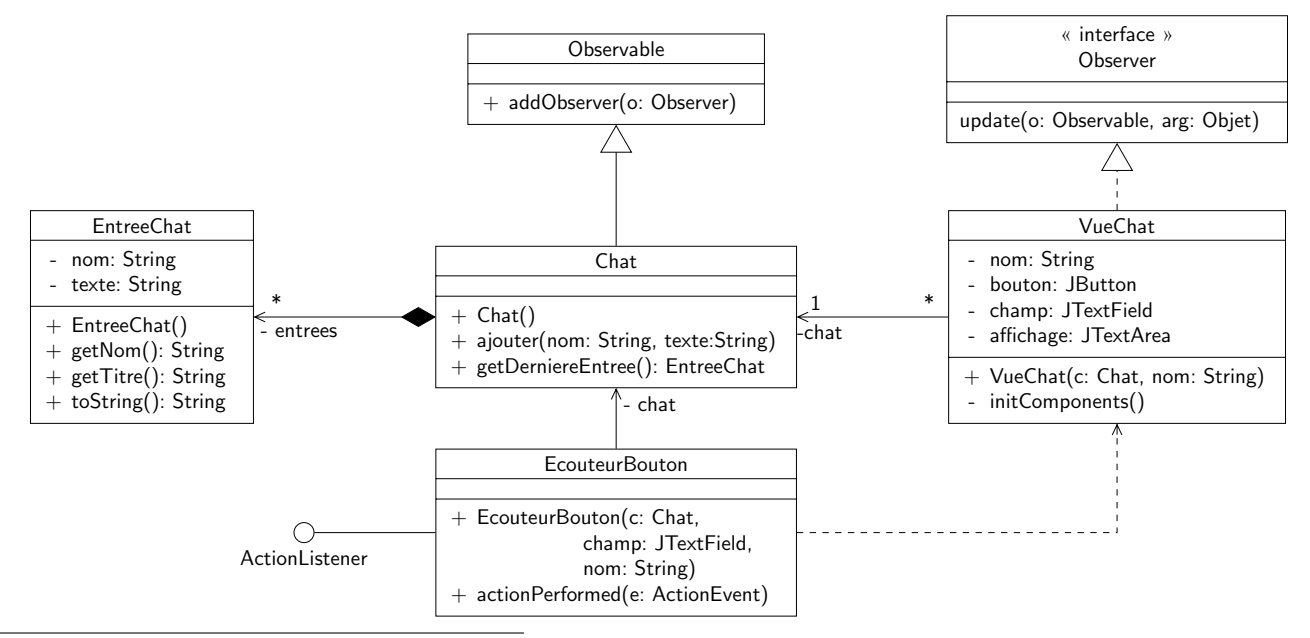

<span id="page-0-0"></span>1. Causette en francais, clavardage en québécois. . .

#### <span id="page-1-0"></span>Figure 1 – Diagramme de classes de l'application

## 4 Implantation

Il faut maintenant implanter les vues et les contrôleurs associés. La classe Chat vous est fournie dans l'archive disponible sous le répertoire lib de votre dépôt. Vous devez utiliser les classes et interfaces fournies par le JDK implantant le patron de conception Observateur, i.e. java.util.Observable et java.util.Observer. Cette classe et cette interface fonctionnent à peu près comme celles que nous avons développées, sauf que l'on peut passer des paramètres aux méthodes correspondant à miseAJour, avertir etc. Référez-vous à la javadoc de ces classes pour plus de détails.

<span id="page-1-2"></span>1. un premier observateur pour Chat vous est fourni dans l'archive. Il s'agit de la classe ChatFileLogger qui écrit les conversations du Chat dans un fichier texte (cf. javadoc). Écrire un programme utilisant cette classe et vérifier que les entrées ajoutées dans le chat sont bien écrites dans le fichier choisi.

#### Solution :

Pas de problème particulier, le listing de la classe est présenté sur le listing [1.](#page-1-1) Il fallait faire attention aux différents paquetages utilisés.

<span id="page-1-1"></span>Listing 1– Programme utilisant l'observateur écrivant dans un fichier

```
package fr.isae.chat.log;
import fr.isae.chat.model.Chat;
/**
 * <code>TestChatFileLogger</code> permet de tester le logger vers
 * un fichier.
 *
 * @author <a href="mailto:garion@isae.fr">Christophe Garion</a>
 * @version 1.0
 */
public class TestChatFileLogger {
    /**
     * Programme testant l'observateur enregistrant les entrees
     * du chat dans un fichier.
     *
     * @param args non utilise ici
     */
   public static void main(String[] args) {
        Chat c = new Chat();
        ChatFileLogger logger = new ChatFileLogger("log.txt", c);
        c.ajouter("Christophe", "Coucou !");
        c.ajouter("Christophe", "Ca va ?");
        c.ajouter("John Doe", "Ben oui.");
    }
}
```
- 2. écrire la classe VueChat (on pourra utiliser d'autres layout managers que celui vu en cours si nécessaire). Pour cela :
	- (a) quels sont les paramètres du constructeur de VueChat ? Implanter le constructeur en conséquence, en prévoyant que la classe est une sous classe de JFrame (titre de la fenêtre à mettre en place etc).

### Solution :

La solution était normalement déjà trouvée lors de la conception. Lorsque l'on construit une vue, on a besoin :

- d'une instance de Chat qui représente la conversation à laquelle on participe ;
- d'un nom d'utilisateur (plusieurs utilisateurs participent à une conversation, donc on aura plusieurs vues sur le même chat).
- (b) la méthode initComponents créant les composants et les plaçant via un FlowLayout vous est donnée. Modifier le constructeur de VueChat afin de l'appeler. Modifier le programme créé à la question [1](#page-1-2) en créant deux vues sur le chat avant d'ajouter des entrées sur le chat. Que se passe-t-il ?

### Solution :

Là encore, pas de problème particulier. Il suffisait d'appliquer ce qui avait été vu en cours. VueChat est une sous classe de JFrame, donc on pouvait utiliser les méthodes de JFrame comme pack directement sur l'instance courant de VueChat. J'ai choisi d'implanter les éléments de la vue comme des attributs de la classe. On aurait également pu les déclarer comme variables locales du constructeur (ou de initComponents, cf. suite), mais ce n'est pas recommandé. J'ai utilisé une méthode privée initComponents pour initialiser et placer les composants de la vue comme vu en cours.

Vous remarquerez que j'ai utilisé deux layout managers, BorderLayout et FlowLayout pour construire la vue. J'ai utilisé une instance de JPanel intermédiaire pour pouvoir placer les composants.

Lorsque l'on exécute le programme, les deux vues se créent, mais par contre on ne voit pas apparaître les entrées du chat.

(c) faire en sorte que VueChat soit un observateur de Chat. Que se passe-t-il lorsque l'on exécute le programme précédent ?

### Solution :

La classe réalise l'interface java.util.Observer. La méthode update permettait de récupérer la dernière entrée entrée sur l'instance de Chat associée. Il ne fallait pas oublier d'inscrire la vue comme observateur de l'instance de Chat associée. Il ne fallait pas oublier d'inscrire la vue comme observateur du chat.

Lorsque l'on exécute le programme, normalement les entrées ajoutées dans le chat doivent apparaître dans les deux vues.

3. implanter le contrôleur permettant de lier la vue et le modèle. Créer un programme de test créant un chat et deux vues sur le chat et vérifier que tout fonctionne.

### Solution :

Le contrôleur n'était pas très compliqué à écrire, vous le trouverez dans la classe EcouteurBouton. Il aurait été beaucoup plus judicieux d'implanter EcouteurBouton comme une une classe interne à VueChat, ce qui aurait permis d'avoir accès directement aux attributs de VueChat nous intéressant (cf. transparents du cours).

Un diagramme de séquence (simplifié, en particulier les interactions entre l'utilisateur et l'IHM sont représentés par des appels de « méthode », la méthode actionPerformed n'est pas appelée par le programme de test etc.) vous est présenté sur la figure [2.](#page-3-0)

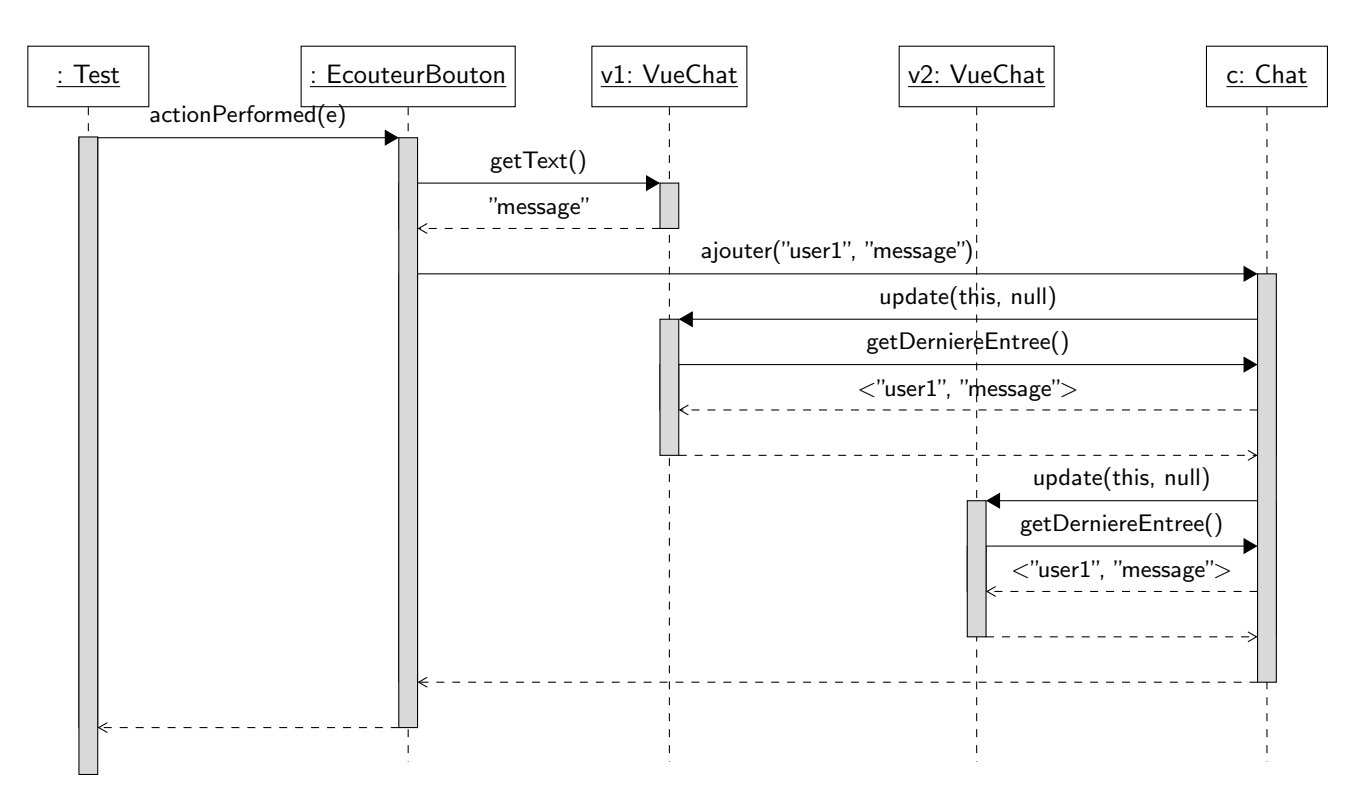

<span id="page-3-0"></span>FIGURE 2 – Un diagramme de séquence présentant un envoi de message au chat via la vue 1

Vous remarquerez que j'ai ajouté le même listener sur l'instance de JTextField afin que le message soit envoyé lorsque l'utilisateur appuie sur Return.

Je vous propose sur le site une classe applicative TestChat créant une instance de Chat et deux vues sur cette instance. On vérifie bien que les deux vues sont mises à jour en même temps. J'ai utilisé la méthode setLocation sur les vues pour pouvoir les positionner différemment. Il se peut que cela ne fonctionne pas très bien suivant votre environnement.

4. utiliser un autre layout manager pour placer le bouton et la zone de texte en dessus de la fenêtre de chat. On pourra consulter [\[2\]](#page-9-1) pour trouver le layout manager à choisir.

### Solution :

La solution la plus simple ici était d'utiliser une instance de BorderLayout. Ce layout manager possède 5 emplacements : NORTH, SOUTH, WEST, EAST et CENTER. Rien de bien difficile pour l'utiliser.

5. (facultatif) ajouter un autre bouton et une zone de texte pour pouvoir changer le nom de l'utilisateur. On pourra utiliser une classe interne ou une classe anonyme (cf. slides et votre vacataire).

### Solution :

Il fallait dans un premier temps ajouter deux nouveaux attributs, un pour le bouton et un pour la zone de texte. J'ai décidé de changer les noms des attributs existants (en ajoutant « Texte ») pour être plus clair.

J'ai choisi de mettre les boutons et les zones de texte dans des instances de JPanel en suivant un FlowLayout. J'ai ensuite mis ces deux panels dans un autre panel équipé d'une instance de BoxLayout qui me permettait de les agencer verticalement.

Pour placer un *listener* sur boutonNom, j'ai choisi d'utiliser une classe anonyme (nous verrons dans la suite que cela pose pas mal de problèmes) :

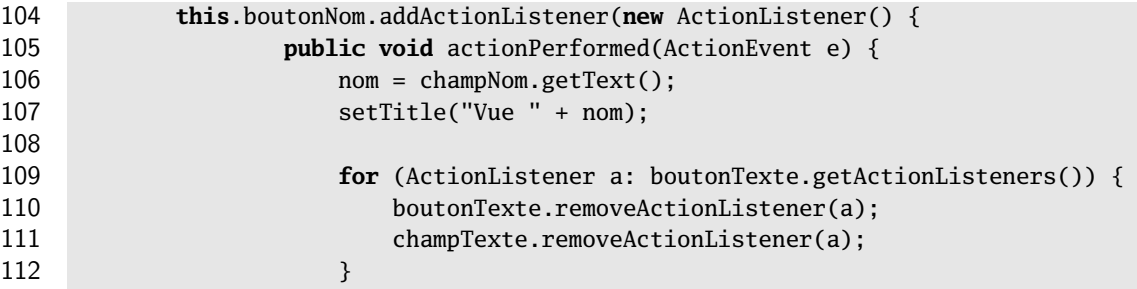

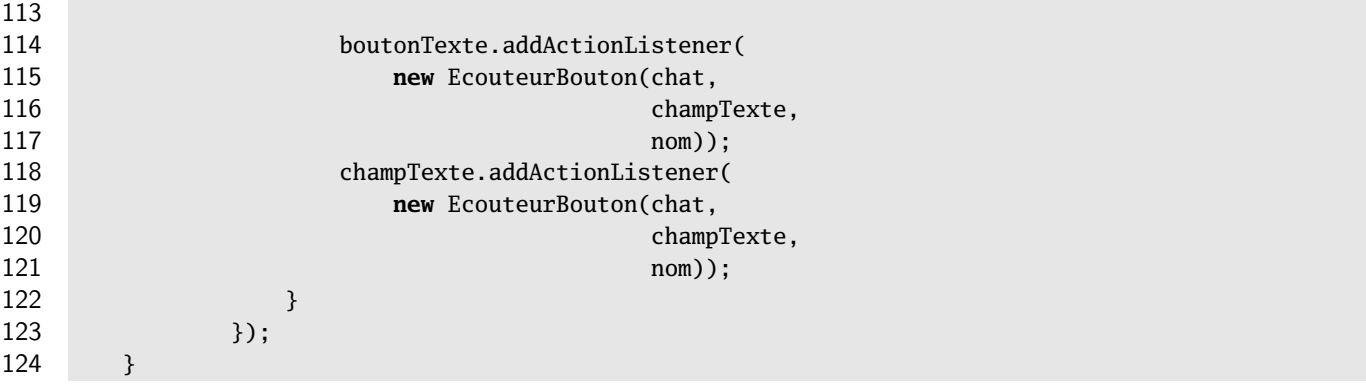

Une classe anonyme ne porte pas de nom et on construit une instance de cette classe directement. L'intérêt est de pouvoir accéder directement aux attributs de la classe englobante et aux variables locales de la méthodes dans laquelle on crée l'instance (sous certaines conditions). L'accès aux attributs peut également se faire via une classe interne (cf. transparents du cours). Ici, le choix d'une classe anonyme n'était pas forcément judicieux, car le listener pouvait également servir pour la zone de texte associée, comme pour le bouton « Envoi ».

Dans le code de la méthode actionPerformed du listener, je change le nom de l'utilisateur en fonction du contenu de la zone de texte (remarquez que je ne peux pas utiliser **this**.nom !), je change le nom de la fenêtre et ensuite je change le listener sur le bouton d'envoi et la zone de texte associée, car l'instance de listener qui y est associée utilise l'ancien nom ! Il faut également enlever l'ancienne instance, ce qui est assez lourd. . . Moralité : une classe interne pour le listener d'envoi aurait été intéressante, car on aurait eu accès directement à l'attribut nom de la vue. On n'aurait pas eu à changer le listener.

- 6. (facultatif) utiliser l'extension WindowBuilder d'Eclipse (cf. page Logiciels du site web pour l'installer sur votre machine personnelle) pour construire une nouvelle vue pour votre application. Le manuel utilisateur de WindowBuiler est disponible sur [\[1\]](#page-9-2) et un petit tutoriel vous est proposé sur le site du cours.
- 7. (facultatif) tester l'application avec un framework de test unitaire comme Google Fest [\[3\]](#page-9-3).

#### Solution :

Aspects (très) avancés : on peut se poser la question de l'automatisation des tests pour les interfaces graphiques. En effet, il peut être extrêmement fastidieux de tester « à la main » une interface graphique. Il existe plusieurs frameworks permettant d'écrire des tests unitaires pour les interfaces graphiques utilisant Swing. Nous en présentons deux ici, Google Fest [\[3\]](#page-9-3)et SwingUnit [\[4\]](#page-9-4). Ils sont tous les deux disponibles gratuitement sous des licenses libres.

Ces deux frameworks utilisent en fait la classe java. awt. Robot, qui est une classe de base permettant de simuler des interactions avec une interface graphique. Elle est assez difficile à utiliser, car il faut connaître précisément la position des composants par exemple. Les deux frameworks présentés permettent de simplifier l'utilisation de cette classe (elle est même transparente). Ce sont tous les deux des extensions de JUnit (on écrit donc des classes de test JUnit).

Google Fest est le plus simple à utiliser. Le principe est simple : lorsque l'on veut tester un composant graphique, on crée un fixture qui correspond au composant à tester. On dispose ensuite de méthodes permettant de récupérer un sous-composant, de cliquer sur un composant, de tester l'apparition d'une fenêtre ou d'un texte etc. Par exemple, si l'on veut tester le comportement d'une instance de JFrame, on utilise un objet de type FrameFixture qui possède une méthode button permettant de récupérer un fixture pour un bouton particulier de l'instance de JFrame, ce fixture possédant lui-même une méthode click pour cliquer sur le bouton. Pour pouvoir référencer les différents composants des vues, on utilise le nom des composants que l'on peut positionner dans le code Java avec la méthode setName<sup>[2](#page-0-1)</sup>.

La documentation de Fest est très claire et vous pourrez la consulter. Vous trouverez sur le listing [2](#page-4-0) les tests JUnit correspondant aux tests fonctionnels (de base et non exhaustifs !) de VueChat. On remarquera que pendant l'exécution des tests, les fenêtres sont réellement créées et la souris se déplace pour cliquer sur les boutons etc. J'utilise la méthode setAlwaysOnTop pour être sûr que c'esy la bonne vue qui est en premier plan, car lors du lancement les deux vues sont superposées.

<span id="page-4-0"></span>Listing 2– Tests JUnit Google Fest de **VueChat**

```
package fr.isae.chat.gui;
```

```
import fr.isae.chat.model.Chat;
import javax.swing.JFrame;
import org.fest.swing.fixture.FrameFixture;
```

```
import org.junit.*;
import static org.junit.Assert.*;
/**
 * Unit Test for class VueChat. It uses the Fest framework.
 *
 *
 * Created: Sun Feb 22 22:10:29 2009
 *
 * @author <a href="mailto:garion@isae.fr">Christophe Garion</a>
 * @version 1.0
 */
public class VueChatTestFest {
   private FrameFixture app1;
   private FrameFixture app2;
   private VueChat v1;
   private VueChat v2;
   @Before public void setUp() {
        Chat chat = new Chat();
        v1 = new VueChat(chat, "Vue1", "User1");
        app1 = new FrameFixture(v1);
        app1.show();
        v2 = new VueChat(chat, "Vue2", "User2");
        app2 = new FrameFixture(app1.robot, v2);
        app2.show();
    }
   @After public void tearDown() {
        app1.cleanUp();
        app2.cleanUp();
    }
    /**
     * <code>testVueUn</code> permet de verifier que l'entree d'un
     * mot sur la premiere vue affiche bien le texte dans les deux
     * vues.
     */
     @Test public void testVueUn() {
         v1.setAlwaysOnTop(true);
         app1.textBox("champ").enterText("Coucou");
         app1.button("bouton").click();
         app1.textBox("aff").requireText("<User1>: Coucou\n");
         app2.textBox("aff").requireText("<User1>: Coucou\n");
     }
    /**
     * <code>testVueDeux</code> permet de verifier que l'entree d'un
     * mot sur la premiere vue affiche bien le texte dans les deux
     * vues.
     */
   @Test public void testVueDeux() {
         v2.setAlwaysOnTop(true);
         app2.textBox("champ").enterText("Blibli");
```

```
app2.button("bouton").click();
         app2.textBox("aff").requireText("<User2>: Blibli\n");
         app1.textBox("aff").requireText("<User2>: Blibli\n");
     }
    /**
     * <code>testDeuxVues</code> permet de verifier que l'entree d'un
     * mot sur la premiere vue puis sur la deuxieme affiche bien les
     * deux textes dans les deux vues.
     */
     @Test public void testDeuxVues() {
         v1.setAlwaysOnTop(true);
         app1.textBox("champ").enterText("Coucou");
         app1.button("bouton").click();
         v1.setAlwaysOnTop(false);
         v2.setAlwaysOnTop(true);
         app2.textBox("champ").enterText("Blibli");
         app2.button("bouton").click();
         app1.textBox("aff").requireText("<User1>: Coucou\n<User2>: Blibli\n");
         app2.textBox("aff").requireText("<User1>: Coucou\n<User2>: Blibli\n");
     }
}
```
SwingUnit permet d'écrire des scénarios simulant des actions sur une interface graphique en utilisant la classe java.awt.Robot. Pour cela, on écrit les scénarios dans des fichiers au format XML.

Par exemple, le listing [3](#page-6-0) présente plusieurs scénarios d'interaction avec deux vues sur un chat. Là encore, pour pouvoir référencer les différents composants des vues, on utilise le nom des composants que l'on peut positionner dans le code Java avec la méthode setName.

<span id="page-6-0"></span>Listing 3– Fichier XML décrivant des scénarios d'interaction avec les vues

```
<?xml version="1.0" encoding="utf-8" ?>
<document>
  <scenario name="AJOUT_VUE1">
    <Click name="champ" componentClass="JTextField"
           windowName="Vue1" windowClass="JFrame"/>
    <TypeText text="Coucou"/>
    <Click name="bouton" componentClass="JButton"
           windowName="Vue1" windowClass="JFrame"/>
    <VerifyText text="Coucou&#xa;" componentClass="JTextArea"
                name="aff" windowName="Vue1" windowClass="JFrame"/>
    <VerifyText text="Coucou&#xa;" componentClass="JTextArea"
                name="aff" windowName="Vue2" windowClass="JFrame"/>
  </scenario>
 <scenario name="AJOUT_VUE2">
    <Click name="champ" componentClass="JTextField"
          windowName="Vue2" windowClass="JFrame"/>
    <TypeText text="Blibli"/>
    <Click name="bouton" componentClass="JButton"
           windowName="Vue2" windowClass="JFrame"/>
    <VerifyText text="Blibli&#xa;" componentClass="JTextArea"
                name="aff" windowName="Vue1" windowClass="JFrame"/>
    <VerifyText text="Blibli&#xa;" componentClass="JTextArea"
                name="aff" windowName="Vue2" windowClass="JFrame"/>
  </scenario>
  <scenario name="AJOUT_VUES">
    <Click name="champ" componentClass="JTextField"
```

```
windowName="Vue1" windowClass="JFrame"/>
  <TypeText text="Blibli"/>
 <Click name="bouton" componentClass="JButton"
        windowName="Vue1" windowClass="JFrame"/>
 <Click name="champ" componentClass="JTextField"
        windowName="Vue2" windowClass="JFrame"/>
 <TypeText text="Coucou"/>
 <Click name="bouton" componentClass="JButton"
         windowName="Vue2" windowClass="JFrame"/>
 <VerifyText text="Blibli&#xa;Coucou&#xa;" componentClass="JTextArea"
             name="aff" windowName="Vue1" windowClass="JFrame"/>
 <VerifyText text="Blibli&#xa;Coucou&#xa;" componentClass="JTextArea"
             name="aff" windowName="Vue2" windowClass="JFrame"/>
</scenario>
```
</document>

**package** fr.isae.chat.gui;

Prenons par exemple le premier scénario décrit dans le listing [3.](#page-6-0) Voici les actions effectuées par ce scénario :

- 1. on sélectionne l'instance de JTextField appelée bouton de la fenêtre Vue1 ;
- 2. on introduit la chaîne de caractères "Bonjour" dans ce champ ;
- 3. on vérifie que le texte contenu dans l'instance appelée aff de JTextArea de Vue1 est bien "Bonjour" (&#xa permet de représenter un retour à la ligne en XML) ;
- 4. on vérifie que le texte contenu dans l'instance appelée aff de JTextArea de Vue2 est bien "Bonjour".

Si jamais le texte n'est pas le même, le test JUnit échouera.

La classe de test JUnit correspondante est présentée sur le listing [4.](#page-7-0) La méthode setUp permet de créer deux vues sur un même chat en utilisant des threads (non abordés dans ce cours).

<span id="page-7-0"></span>Listing 4– Test JUnit utilisant les scénarios développés précédemment

```
import fr.isae.chat.model.Chat;
import org.junit.*;
import static org.junit.Assert.*;
import java.awt.Robot;
import javax.swing.SwingUtilities;
import swingunit.extensions.ExtendedRobotEventFactory;
import swingunit.framework.Finder;
import swingunit.framework.EventPlayer;
import swingunit.framework.ExecuteException;
import swingunit.framework.FinderMethodSet:
import swingunit.framework.Scenario;
/**
 * Unit Test for class VueChat. It uses the TestChat application and
 * the SwingUnit framework.
 *
 * Created: Sun Jan 29 22:10:29 2006
 *
 * @author <a href="mailto:garion@isae.fr">Christophe Garion</a>
 * @version 1.0
 */
public class VueChatTestSwingUnit {
   private VueChat app1;
   private VueChat app2;
   private Scenario scenario;
   private Robot robot;
```

```
@Before public void setUp() throws Exception {
    // On demarre l'application
    Runnable r = new Runnable() {
            public void run() {
                Chat chat = new Chat();
                app1 = new VueChat(chat, "Vue1", "Christophe");
                app1.setLocation(10, 10);
                app2 = new VueChat(chat, "Vue2", "Toto");
                app2.setLocation(500, 10);
            }
        };
    SwingUtilities.invokeAndWait(r);
   robot = new Robot();
    String filePath = VueChatTestSwingUnit.class.getResource("VueChatTest.xml").getFile();
    scenario = new Scenario(new ExtendedRobotEventFactory(),
                            new FinderMethodSet());
    scenario.read(filePath);
}
@After public void tearDown() throws Exception {
    // Terminate application.
    Runnable r = new Runnable() {
            public void run() {
                app1.dispose();
                app1 = null;
                app2.dispose();
                app2 = null;
            }
        };
    SwingUtilities.invokeAndWait(r);
    scenario = null;
    robot = null;
}
/**
 * <code>testVueUn</code> permet de verifier que l'entree d'un
 * mot sur la premiere vue affiche bien le texte dans les deux
 * vues.
 *
 * @exception ExecuteException if an error occurs
 */
 @Test public void testVueUn() throws ExecuteException {
   EventPlayer player = new EventPlayer(scenario);
    player.run(robot, "AJOUTVUE1");
}
/**
 * <code>testVueDeux</code> permet de verifier que l'entree d'un
 * mot sur la premiere vue affiche bien le texte dans les deux
 * vues.
 *
 * @exception ExecuteException if an error occurs
 */
```

```
@Test public void testVueDeux() throws ExecuteException {
    EventPlayer player = new EventPlayer(scenario);
    player.run(robot, "AJOUTVUE2");
}
/**
 * <code>testDeuxVues</code> permet de verifier que l'entree d'un
 * mot sur la premiere vue puis sur la deuxieme affiche bien les
 * deux textes dans les deux vues.
 *
 * @exception ExecuteException if an error occurs
 */
 @Test public void testDeuxVues() throws ExecuteException {
    EventPlayer player = new EventPlayer(scenario);
    player.run(robot, "AJOUTVUES");
}
```
Il faut que le fichier XML contenant les scénarios soit au même endroit que le bytecode de VueChatTest. Lors du lancement du test, le « robot » exécute les scénarios d'interaction avec l'interface et vérifie les propriétés demandées. On pourra enfin remarquer que SwingUnit propose également une interface graphique permettant d'enregistrer les interactions effectuées par un utilisateur sur l'interface graphique à tester et de construire un scénario de façon plus conviviale.

Cependant, d'après mon expérience personnelle, Fest est plus stable surtout s'il est utilisé avec un système de build automatique comme Ant par exemple.

## Références

}

- <span id="page-9-2"></span>[1] Google. WindowBuilder User Guide. 2013. url : <https://developers.google.com/java-dev-tools/wbpro/>.
- <span id="page-9-1"></span>[2] ORACLE. Creating a GUI With JFC/Swing. 2013. URL : <http://docs.oracle.com/javase/tutorial/uiswing/>.
- <span id="page-9-3"></span>[3] THE FEST DEVELOPERS. Google Fest – Fixtures for Easy Software Testing. 2013. URL : [http://code.google.](http://code.google.com/p/fest/) [com/p/fest/](http://code.google.com/p/fest/).
- <span id="page-9-4"></span>[4] THE SWINGUNIT TEAM. Swingunit. 2013. URL : <http://java.net/projects/swingunit>.

# License CC BY-NC-SA 3.0

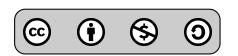

This work is licensed under the Creative Commons Attribution-NonCommercial-ShareAlike 3.0 Unported license (CC BY-NC-SA 3.0)

You are free to Share (copy, distribute and transmite) and to Remix (adapt) this work under the following conditions:

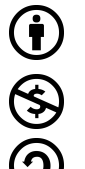

Attribution – You must attribute the work in the manner specified by the author or licensor (but not in any way that suggests that they endorse you or your use of the work). Noncommercial – You may not use this work for commercial purposes.

Share Alike – If you alter, transform, or build upon this work, you may distribute the resulting work only under the same or similar license to this one.

See <http://creativecommons.org/licenses/by-nc-sa/3.0/> for more details.